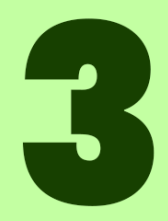

# **ROZDZIAŁ**

## **WPROWADZANIE DANYCH DO** KOMÓREK

Kup księżk

### **3 Wprowadzanie danych do komórek**

Kiedy mamy przygotowany arkusz, możemy przejść do **wprowadzania danych**. Robimy to w polach zwanych **komórkami**. Omówimy, jak wprowadzać dane, edytować je, przystosowywać do naszych potrzeb. Niektóre z tych czynności wykonamy automatycznie. Pokażemy również, jak w łatwy sposób znaleźć interesujące nas dane.

#### **3.1 O komórce i metodach scalania**

**Komórka** to najmniejszy element arkusza kalkulacyjnego posiadający **unikalny adres** składający się z **nazwy kolumny** i **numeru wiersza**, w którym zawarte są **dane**. Takimi danymi mogą zarówno **liczby**, jak i **tekst**. Jeden arkusz posiada **1.048.576 wierszy** i **16.384 kolumn**, co daje **17.179.869.184 komórek**. Do **jednej komórki** wprowadza się **jeden typ danych**. Dla przykładu, w jednej komórce **nie powinno być** imienia i nazwiska. Dlaczego? Utrudni to ewentualne sortowanie danych i będzie mniej czytelne, niż gdyby dane te były w osobnych komórkach.

**Rysunek 3.1 Komórka o adresie A1** 

Gdy chcemy stworzyć **tabelę** z danymi, pierwszy wiersz tabeli powinny stanowić **nazwy kolumn**. Nadajemy samodzielnie, w zależności od tego, jakie dane będziemy wprowadzać. W dalszej części dowiemy się, co możemy zrobić, aby widoczny był cały wpisany tekst.

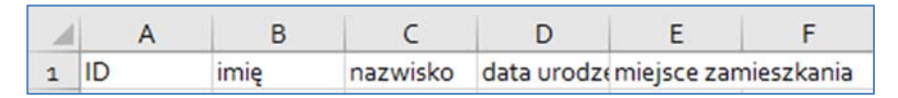

**Rysunek 3.2 Nazwy kolumn – nagłówki** 

Możemy stworzyć obszar większy niż jedna komórka poprzez **scalanie komórek**. Wszystkie sposoby scalania zaczynają się identycznie, jednak dają nieco inne efekty końcowe.

Proces scalania zaczyna się od **zaznaczenia sąsiadujących ze sobą komórek** (*Rysunek 4.3.3.*). Aby to zrobić, **zaznaczamy** dowolną **komórkę** – klikamy na nią **lewym przyciskiem myszy**, następnie najeżdżamy na nią kursorem i w momencie pojawienia się **białego plusa z czarnym obramowaniem** naciskamy **lewy przycisk myszy**, po czym **przesuwamy na inne komórki**, które chcemy zaznaczyć. Teraz wybieramy **Scal i wyśrodkuj** z **Narzędzi głównych** – pojawi nam się **lista metod scalania**.

**Rysunek 3.3 Zaznaczenie kilku sąsiadujących komórek** 

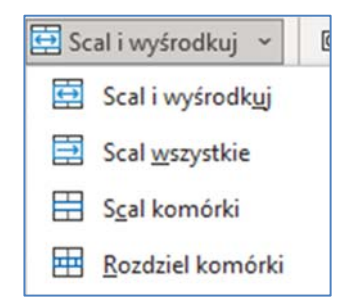

**Rysunek 3.4 Lista metod scalania** 

Teraz pokażemy poszczególne **metody scalania**.

**Scal i wyśrodkuj** – cały zaznaczony obszar staje się jedną komórką, a ewentualny tekst zostaje wyśrodkowany.

| 4 |  | tekst |  |
|---|--|-------|--|
|   |  |       |  |

**Rysunek 3.5 Scal i wyśrodkuj** 

**Scal wszystkie** - obszar zostaje scalony tylko wierszami.

|  | tekst |  |  |
|--|-------|--|--|
|  |       |  |  |
|  |       |  |  |
|  |       |  |  |

**Rysunek 3.6 Scal wszystkie** 

**Scal komórki –** cały zaznaczony obszar staje się jedną komórką, ale ewentualny tekst nie jest wyśrodkowany.

|  | tekst |  |  |
|--|-------|--|--|
|  |       |  |  |

**Rysunek 3.7 Scal komórki** 

**Rozdziel komórki** – komórki wracają do stanu sprzed scalania.

|  | cekst |  |  |
|--|-------|--|--|
|  |       |  |  |
|  |       |  |  |
|  |       |  |  |

**Rysunek 3.8 Rozdziel komórki** 

#### **3.2 Typy danych w komórce**

Jak już zostało wspomniane, komórka powinna zawierać **jeden typ danych**. Istnieje również coś takiego jak **format danych**. Może on wpłynąć na format liczb i możliwości działań na danych. Przykładowo nie możemy wykonywać działań matematycznych na danych określonych jako tekstowe, dane walutowe będą wyświetlać się z symbolem waluty, a dane procentowe – z procentami. Domyślnie komórki nie mają określonego formatu danych. Nieokreślony typ danych ma nazwę **Ogólne.**

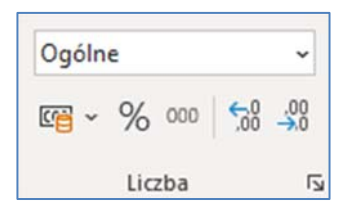

**Rysunek 3.9 Grupa narzędzi do zmiany formatu danych** 

W celu zmiany formatu danych rozwijamy listę **Format liczb**, która znajduje się w zakładce **Narzędzia główne**, klikając **lewym przyciskiem myszy w strzałkę**. By mieć większe możliwości możemy wybrać **Więcej formatów liczb…**

 $\overline{\phantom{a}}$ 

H

E

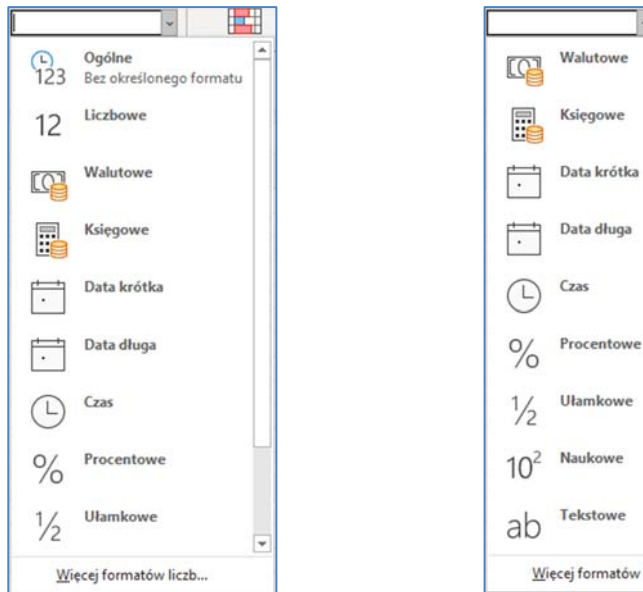

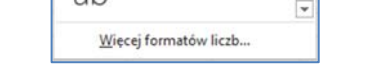

**Rysunek 3.10 Format liczb cz. 1 Rysunek 3.11 Format liczb cz. 2** 

|                                                                                                    | Formatowanie komórek |          |                                                                     |             |         | ? | ×      |
|----------------------------------------------------------------------------------------------------|----------------------|----------|---------------------------------------------------------------------|-------------|---------|---|--------|
| <b>Liczby</b>                                                                                                    | Wyrównanie           | Czcionka | Obramowanie                                                         | Wypełnienie | Ochrona |   |        |
| Kategoria:<br>Ogólne<br>Liczbowe                                                                                            |                      | Przykład |                                                                     |             |         |   |        |
| Walutowe<br>Księgowe<br>Data<br>Czas<br>Procentowe<br><b>Ułamkowe</b><br>Naukowe<br>Tekstowe<br>Specjalne<br>Niestandardowe |                      |          | Komórki o formacie ogólnym nie mają konkretnego formatu liczbowego. |             |         |   |        |
|                                                                                                    |                      |          |                                                                     |             |         |   |        |
|                                                                                                    |                      |          |                                                                     |             | OK      |   | Anuluj |

**Rysunek 3.12 Okno Formatowanie komórek – widok po kliknięciu Więcej formatów liczb…** 

#### **3.3 Zaznaczanie komórek**

Komórka jest zaznaczona, gdy ma zieloną ramkę. Kiedy natomiast zaznaczamy grupę sąsiadujących komórek, są one wszystkie w jednej ramce.

**Rysunek 3.13 Zaznaczenie pojedynczej komórki** 

40

**Rysunek 3.14 Zaznaczenie sąsiadujących komórek** 

Jeżeli chcemy zaznaczy niesąsiadujące ze sobą komórki, musimy użyć klawisz **Ctrl** i kliknąć do pola danych komórek **lewym przyciskiem myszy**. Zaznaczone komórki otrzymują szare tło, a ostatnia zaznaczona-zieloną ramkę.

**Rysunek 3.15 Zaznaczenie wybranych komórek** 

Kup księżk